# **SmartGLCD** 240x128

Smart GLCD 240x128 represents development tool and final product specially designed for graphical applications which use PIC microcontroller PIC18F8722

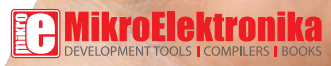

user's guide to

SPace

SmartGLCD 240x128

 $BaC$ 

### TO OUR VALUED CUSTOMERS

I want to express my thanks to you for being interested in our products and for having confidence in Mikroelektronika.

The primary aim of our company is to design and produce high quality electronic products and to constantly improve the performance thereof in order to better suit your needs.

Nebojsa Matic General Manager

The Microchip, Atmel, NXP and CYPRESS name, logo and products names are trademarks of Microchip, Atmel, NXP and CYPRESS Inc. in the U.S.A and other countries.

## Table of Contents

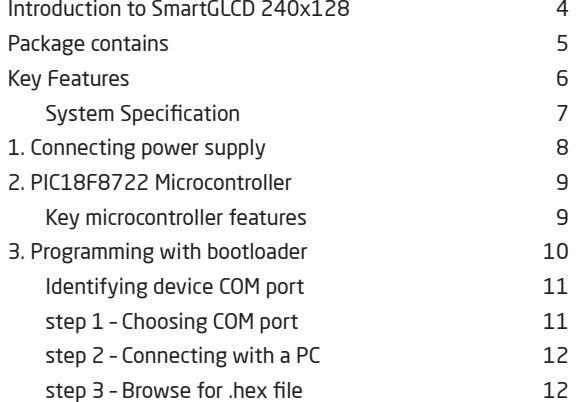

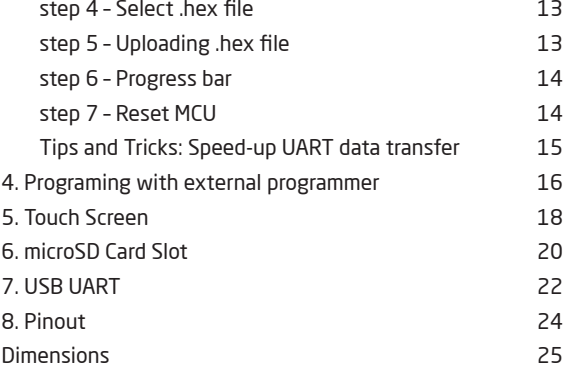

## <span id="page-3-0"></span>Introduction to SmartGLCD 240x128

The SmartGLCD 240x128 is a full-featured development tool for experimenting with **Graphical LCD** display. Main advantage of SmartGLCD is **resistive Touch Panel** which in combination with Graphical LCD display makes perfect tool for developing devices which can be used as control for home automation,

industrial equipment etc.

Microcontroller **PIC18F8722** is a heart of the SmartGLCD. It comes with preinstaled **bootloader** program so you don't need external programer for MCU programming. To utilize MCU pins SmartGLCD is equipped with marked pads.

CAP

PBO

## <span id="page-4-0"></span>Package contains

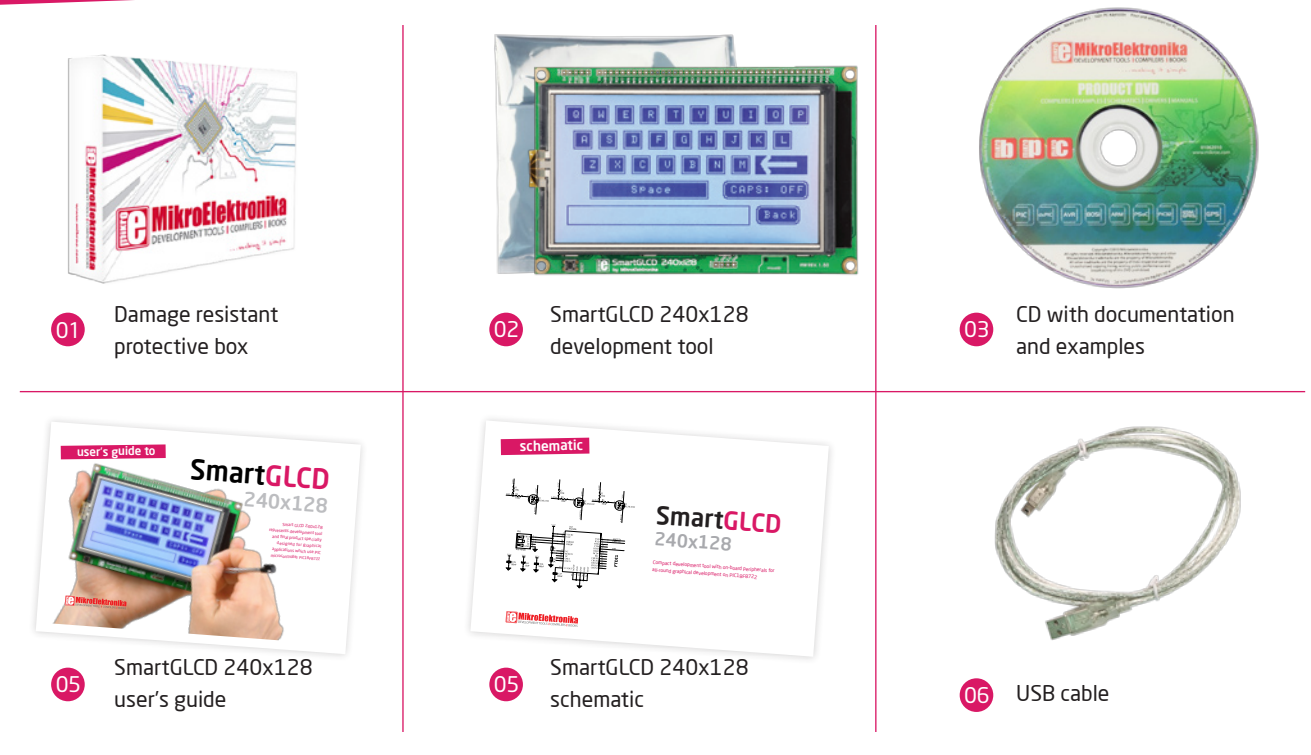

## <span id="page-5-0"></span>Key Features

- GLCD 240x128 display
- 02 RESET button
- 03 Power supply pads
- 04 I/O pads

01

- 05 Pads for mikroProg programmer
- 06 USB connector
- 07 Touch panel connector
- 08 Microcontroler PIC18F8722
- ne) Contrast potentiometer
- 10 mcroSD card slot
- $\, \mathbf{r} \,$ USB UART module

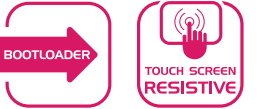

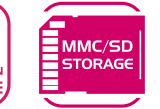

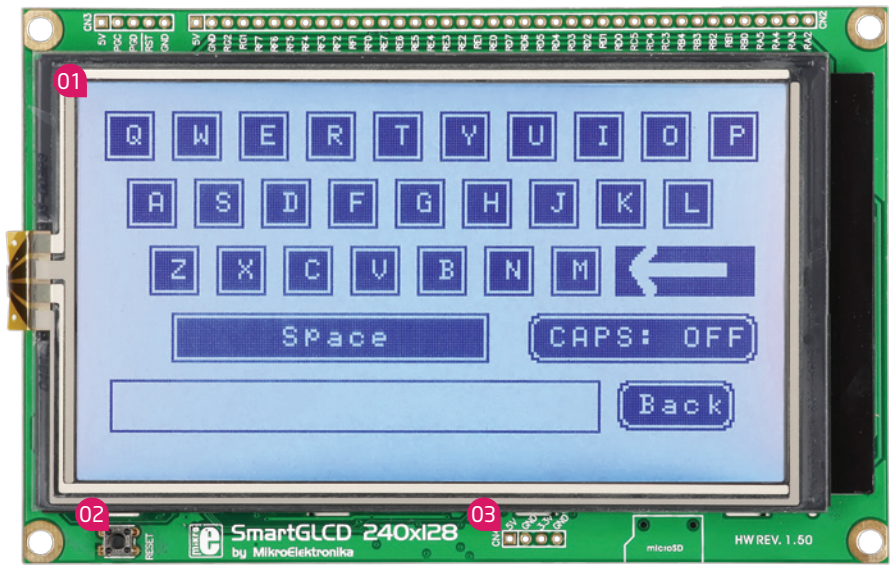

### System Specification

<span id="page-6-0"></span>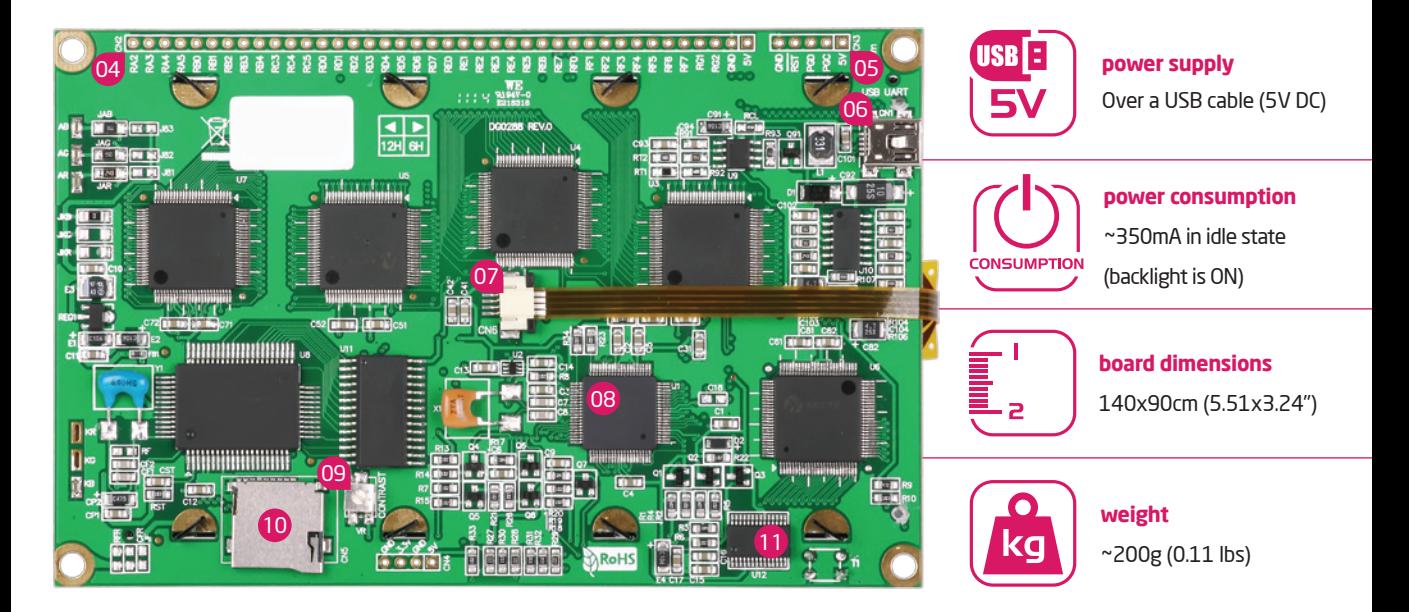

## <span id="page-7-0"></span>1. Connecting

## power supply

Figure 1-1: Powering the development system

Connect the development system to a PC via a USB cable, Figure 1-1. The GLCD display will be automatically turned on.

**REAL PROPERTY AND REAL PROPERTY** 

**POOL** 

**RICHARGE BASE** 

**MARCHINES** 

**Contractive** 

**SRIMF** 

## <span id="page-8-0"></span>2. PIC18F8722 Microcontroller

The **SmartGLCD** development tool comes with the **PIC18F8722** microcontroller. This 8-bit microcontroller with its integrated modules and in combination with other on-board modules is ideal for creating graphical applications..

### **Key microcontroller features**

- Up to **10 MIPS** Operation;
- 8-bit architecture;
- 128KB of Flash memory;
- 3,936 bytes of RAM memory;
- 1024 bytes of EEPROM
- 80 pin TQFP;
- 16 ch, 10-bit ADC;
- UART, SPI, ; etc.

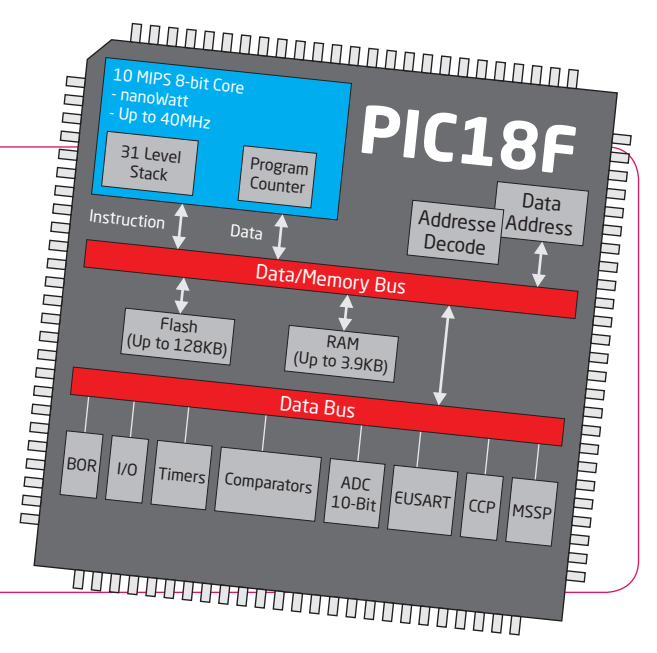

## <span id="page-9-0"></span>3. Programming with bootloader

For programming, microcontroller use bootloader program which is preinstaled in to MCU memory. To transfer .hex file from a PC to MCU you need bootloader software (**mikroBootloader**) which can be downloaded from:

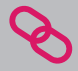

http://www.mikroe.com/eng/products/view/443/ smartglcd-240x128-board/

After software is downloaded unzip it to desired location and start mikroBootloader software.

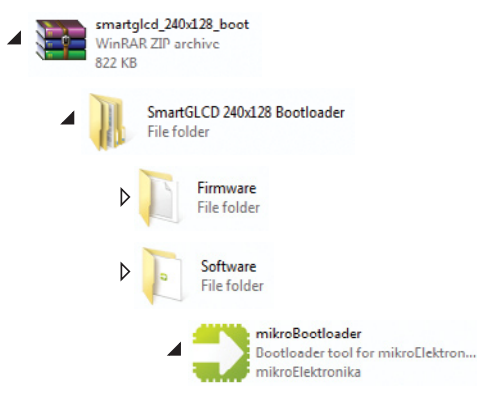

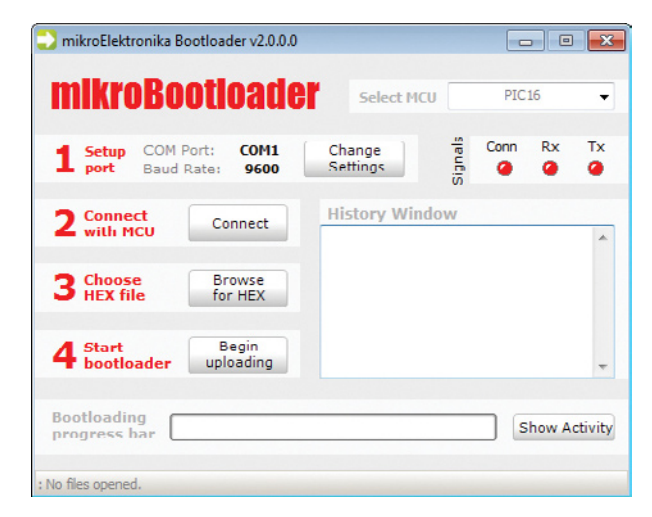

#### Figure 3-1: mikroBootloader software

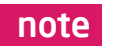

*Connect SmartGLCD with a PC before starting mikroBootloader software*

### <span id="page-10-0"></span>Identifying device COM port

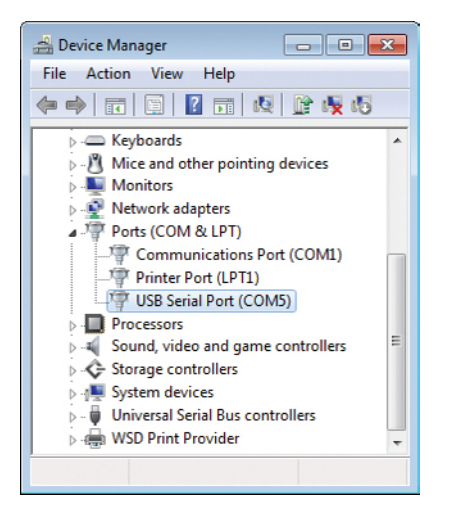

#### Figure 3-2: Identifying COM port

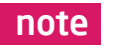

*In Device Manager you can see which COM port is assigned to mikromedia (in this case COM5)*

### step 1 – Choosing COM port

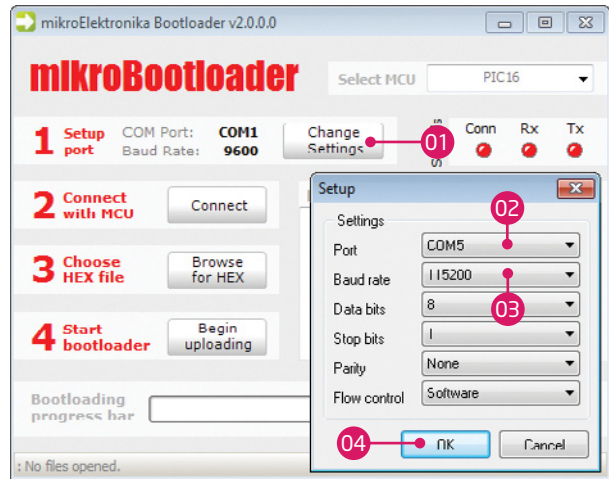

#### Figure 3-3: Selecting COM port

- 02 03 04
- **01** Click on Change Settings button
	- Select USB COM port (in this case COM5)
	- Set Baud rate to 115200
	- Click OK button

### <span id="page-11-0"></span>step 2 - Connecting with a PC | step 3 - Browse for .hex file

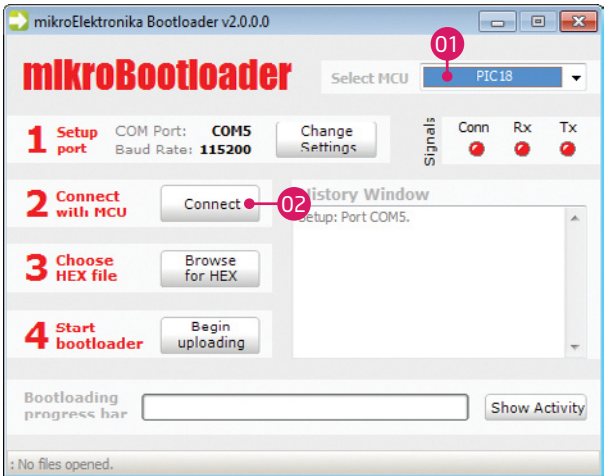

Figure 3-4: Connecting mikromedia with mikroBootloader

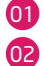

From drop down list Select MCU chose PIC18

Reset SmartGLCD and within 5s click on Connect button

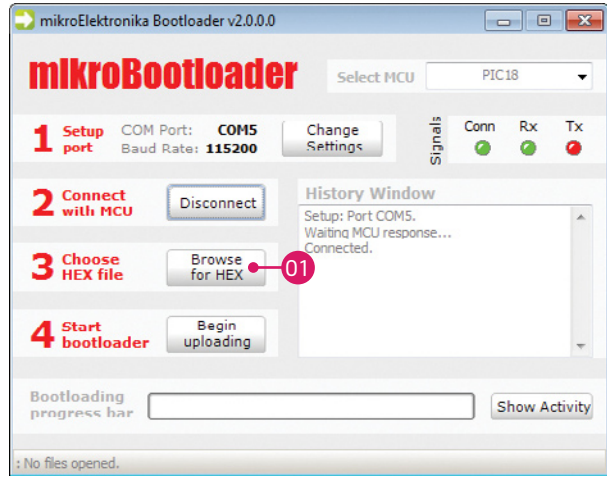

#### Figure 3-5: Browsing for .hex file

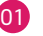

01 Click on Browse for HEX and from pop-up window (figure 3-6) select .hex file which will be uploaded to MCU memory

### <span id="page-12-0"></span>step 4 – Select .hex file

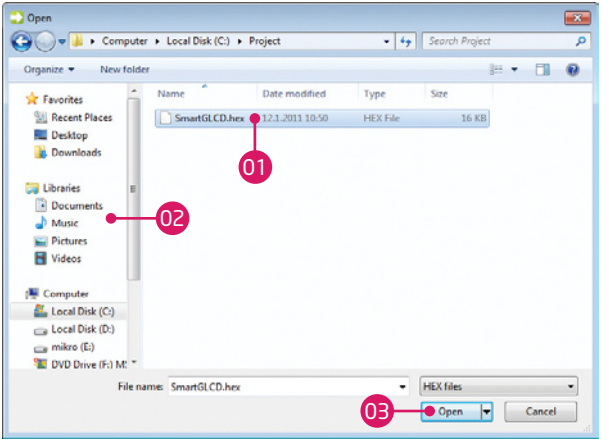

#### Figure 3-6: Selecting .hex file

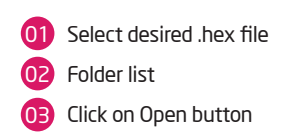

### step 5 – Uploading .hex file

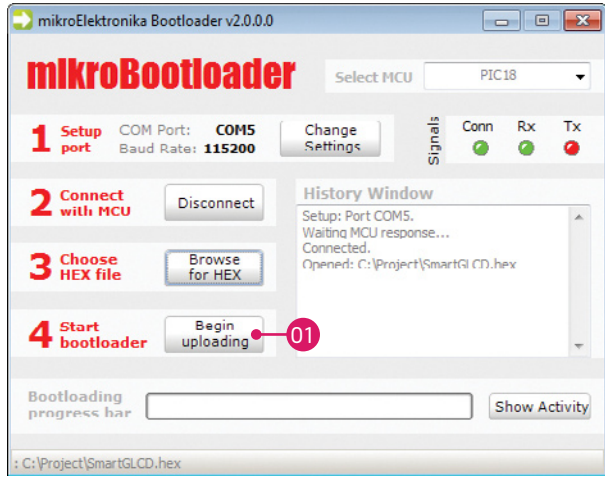

#### Figure 3-7: Begin uploading

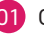

01 Click on Begin uploading button to start .hex file transfer from a PC to microcontroler

### <span id="page-13-0"></span>step 6 – Progress bar

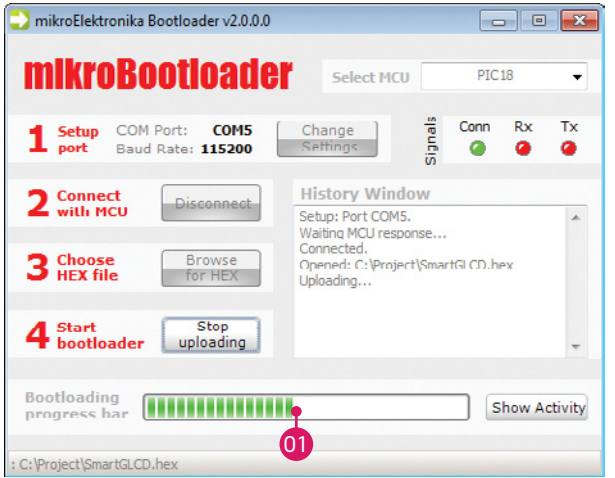

#### Figure 3-8: Bootloading progress bar

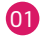

01 Via progress bar you can monitor .hex file uploading process

### step 7 – Reset MCU

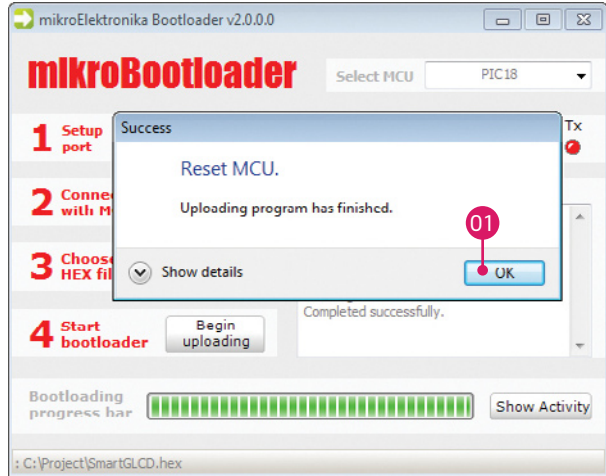

#### Figure 3-9: Uploading is finished

01 Click on OK button after uploading is finished. Reset MCU and you can see product of your work

### <span id="page-14-0"></span>Tips and Tricks: Speed-up UART data transfer

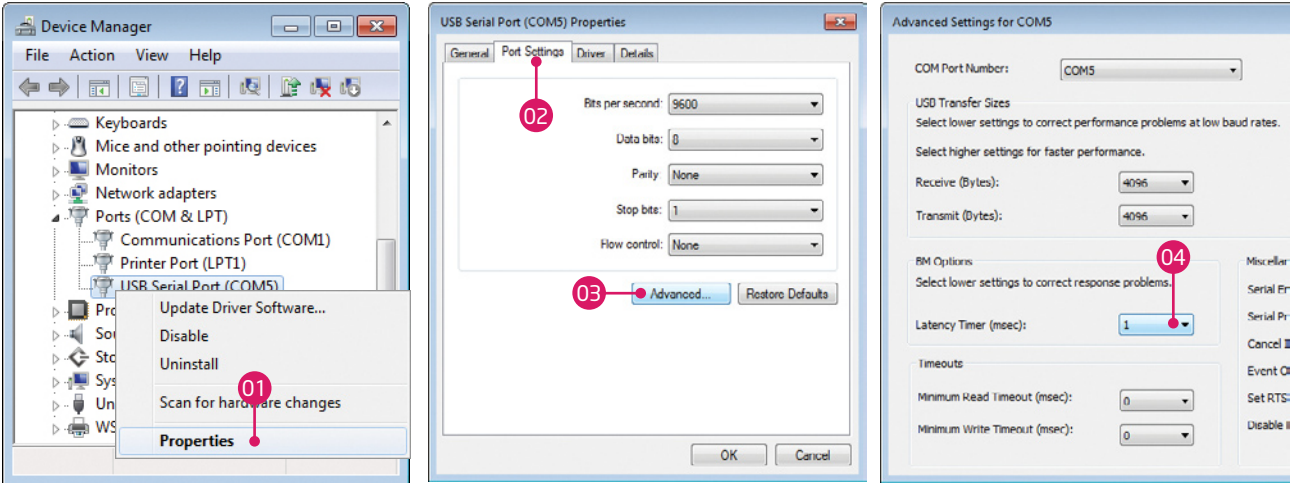

#### note

*If .hex file transfer from your PC to MCU is to slow you can try to speed-up data transfer by seting latency time of COM port to 1. To change latency time go to Device manager:*

- 01 Right click on USB Serial Port (COM5) and click on Properties
- 02 In USB Serial Port (COM5) Properties select Port Settings tab
- 03 Click on Advanced... button

Set latency Timer to 1 (or chose another value) and click on OK button

04

## 4. Programing with external programmer

Figure 4-1: Connecting external programmer

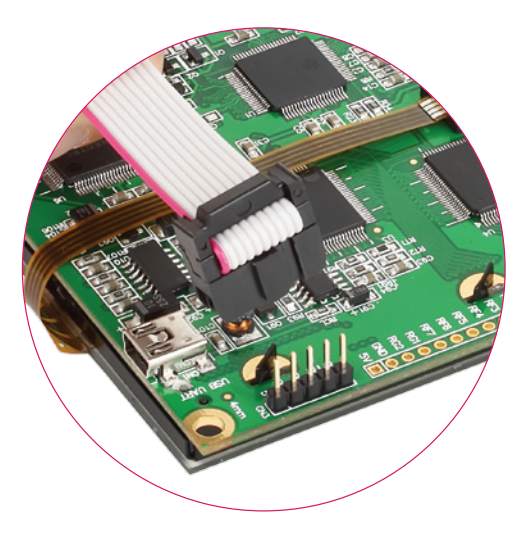

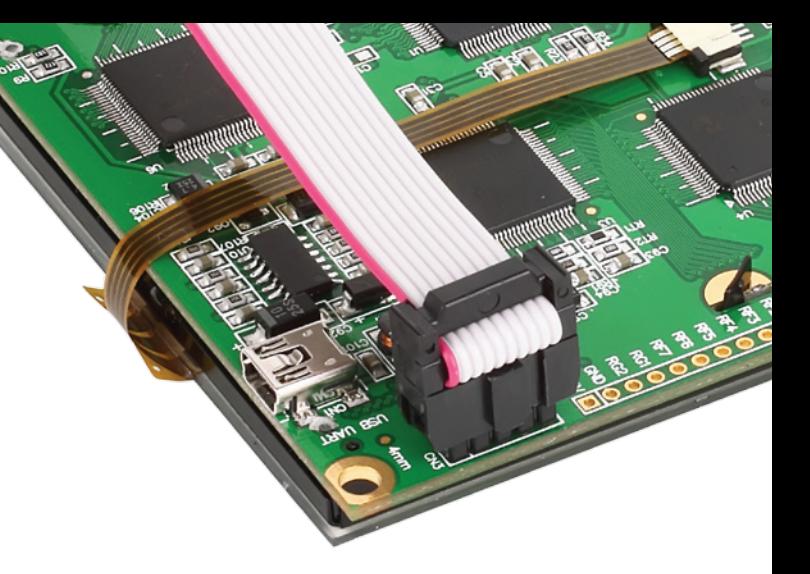

The microcontroller can be programmed with external programmer **mikroProg**. The external programmer is connected to the development system via marked pads CN3, Figure 4-1.

In order to connect the external programmer to the development system, it is necessary to provide a 1x5 header that should be soldered to pads CN3. If bootloader program is accidently erased you can upload it again via mikroProg programmer. Program **Bootloader18F8722.hex** can be found under Firmware folder (page 10).

mikroProg programmer can be also attached on the front side of the SmartGLCD. Just solder 1x5 header to pads CN3. This is ideal placment if you prefer using mikroProg instead of bootloader.

SP30

**RRS** 

Always use side with a knob of IDC connector for connecting with 1x5 header.

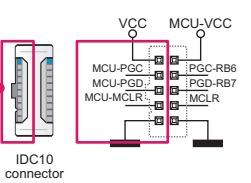

Figure 4-2: Connecting external programmer (GLCD side)

**Page 17 Page 17** 

## <span id="page-17-0"></span>5. Touch Screen

The development system features a **Graphical LCD 240x128 display** covered with a **resistive** touch panel. Together they form a functional unit called a touch screen. It enables data to be entered and displayed at the same time. The way of entering and displaying data depends on the program loaded into the microcontroller.

Resistive touch panel is suitable for usage with a plastic pen which have rounded tip. Finger press is always available but bare in mind that you use touch panel and there's no need for too much pressing force.

> Figure 5-1: Touch Screen

**Page 18 Page 19**

SPACE

SmartGLCD 240x128

 $0FF$ 

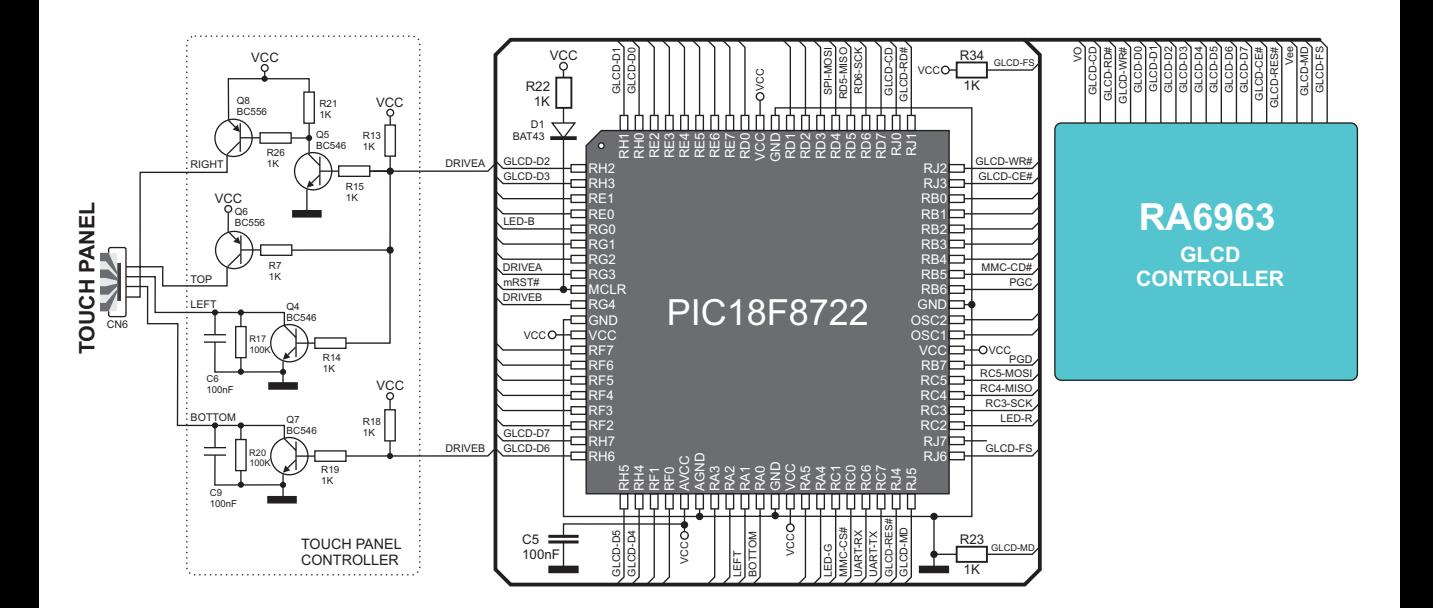

Figure 5-2-: Touch screen connection schematic

## <span id="page-19-0"></span>6. microSD Card Slot

Figure 6-1: microSD card inserted in SmartGLCD

> Figure 6-2: Inserting microSD card

There is a built-in microSD card slot for microSD cards provided on the development system. It enables the system to additionally expand available memory space. The Serial Peripheral Interface (**SPI**) is used for communication between the microcontroller and microSD card.

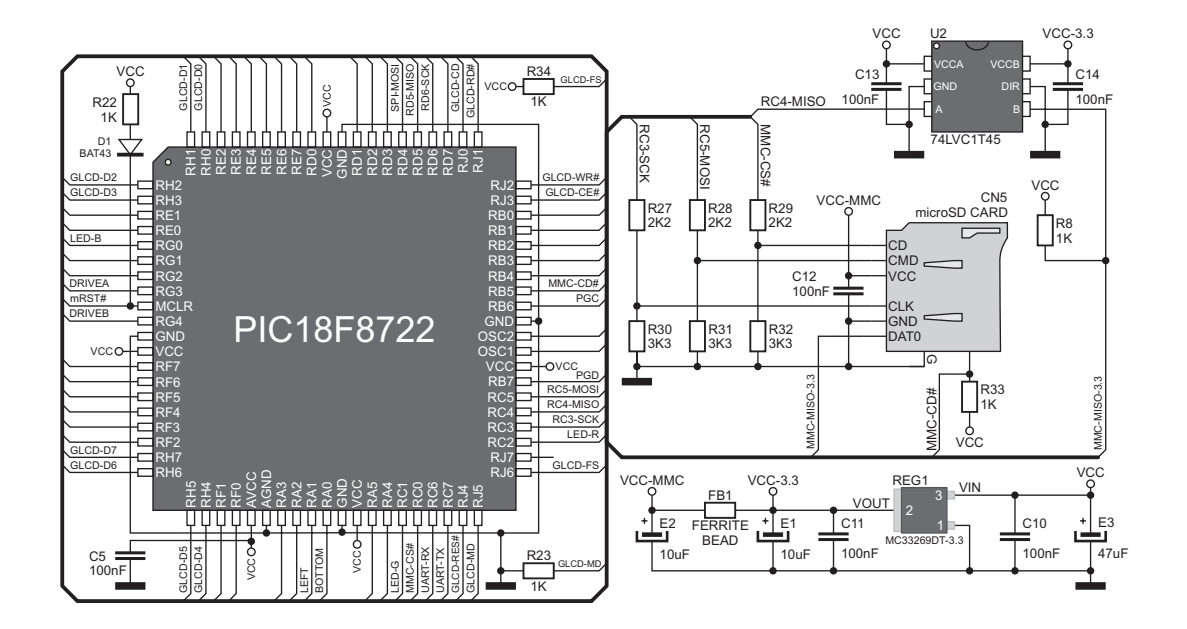

Figure 6-3: microSD card slot connecting schematic

## <span id="page-21-0"></span>7. USB UART

Development system can communicate with USB devices via USB UART module. This module comes in form of **FT232RL** chip which is interface between serial UART on MCU and USB device.

> Figure 7-1: Inserting the USB cable

Figure 7-2: mikromedia connected with PC via USB cable

**RICHARGE BALL** 

**MARIAN AND RESERVED** 

**TIFO** 

**HARRICHART REPAIR** 

**HARRY ARTISTS AND ARTISTS** 

**BOO** 

**ARRIVERS** 

and a should be done

**COLLEGE** 

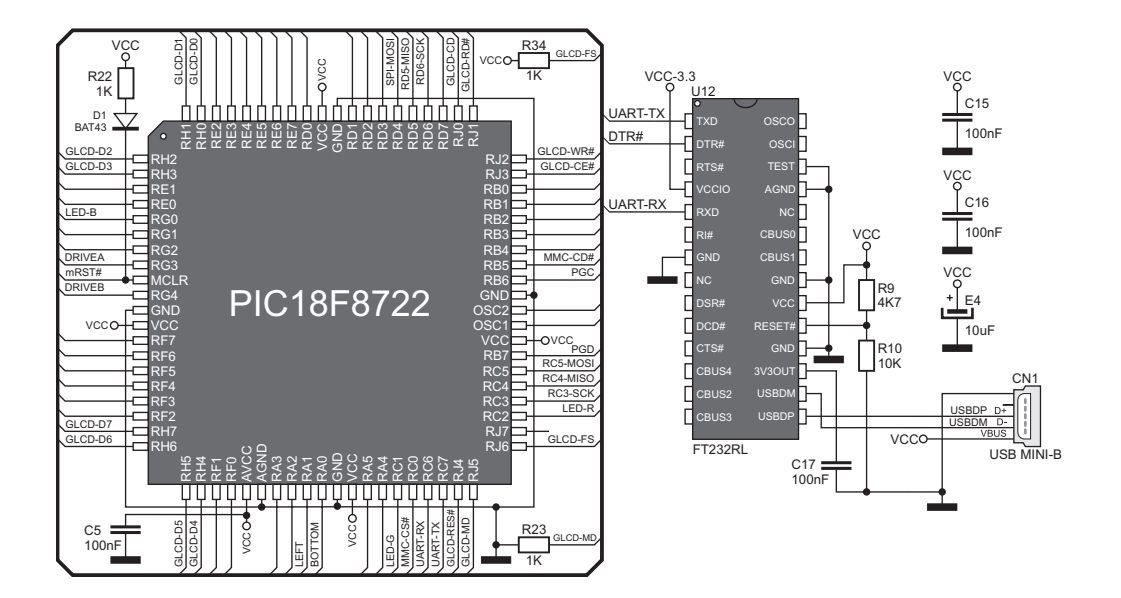

Figure 7-3: USB UART connecting schematic

<span id="page-23-0"></span>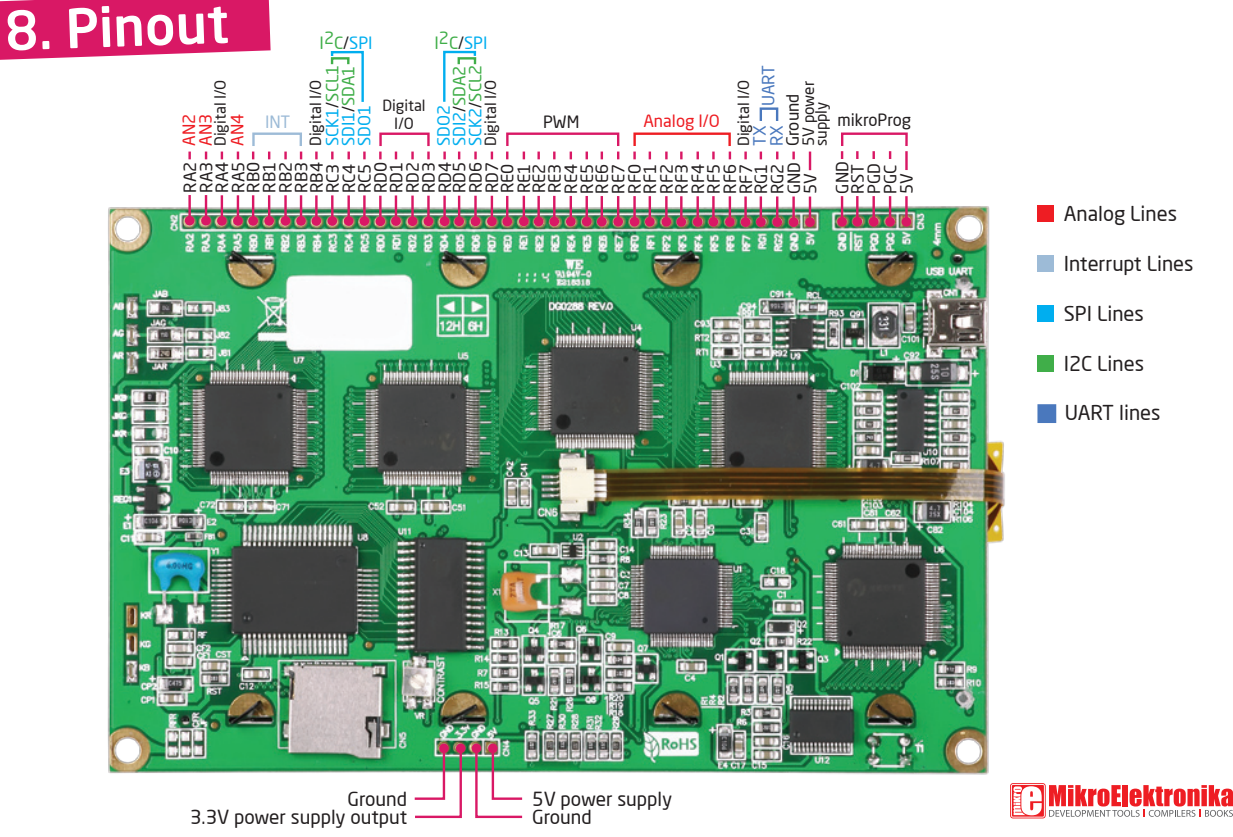

<span id="page-24-0"></span>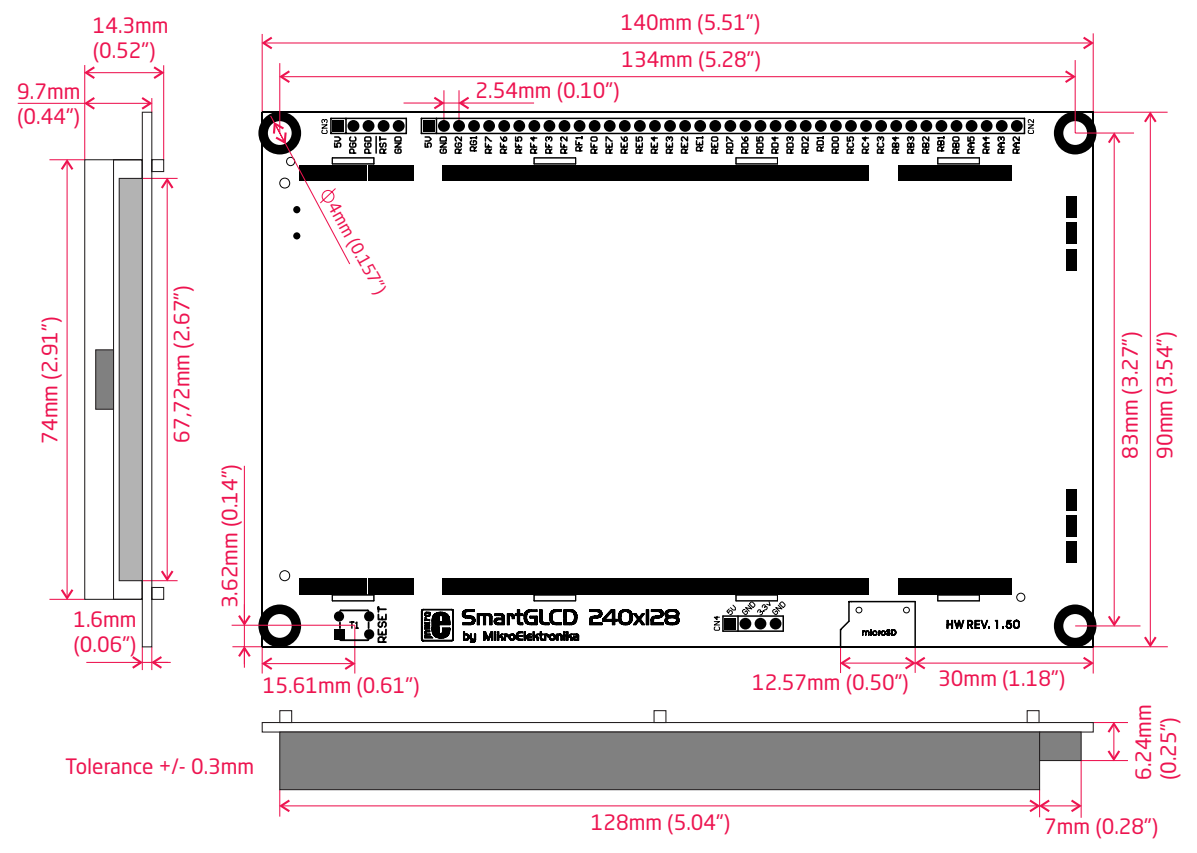

**Page 24 Page 25**

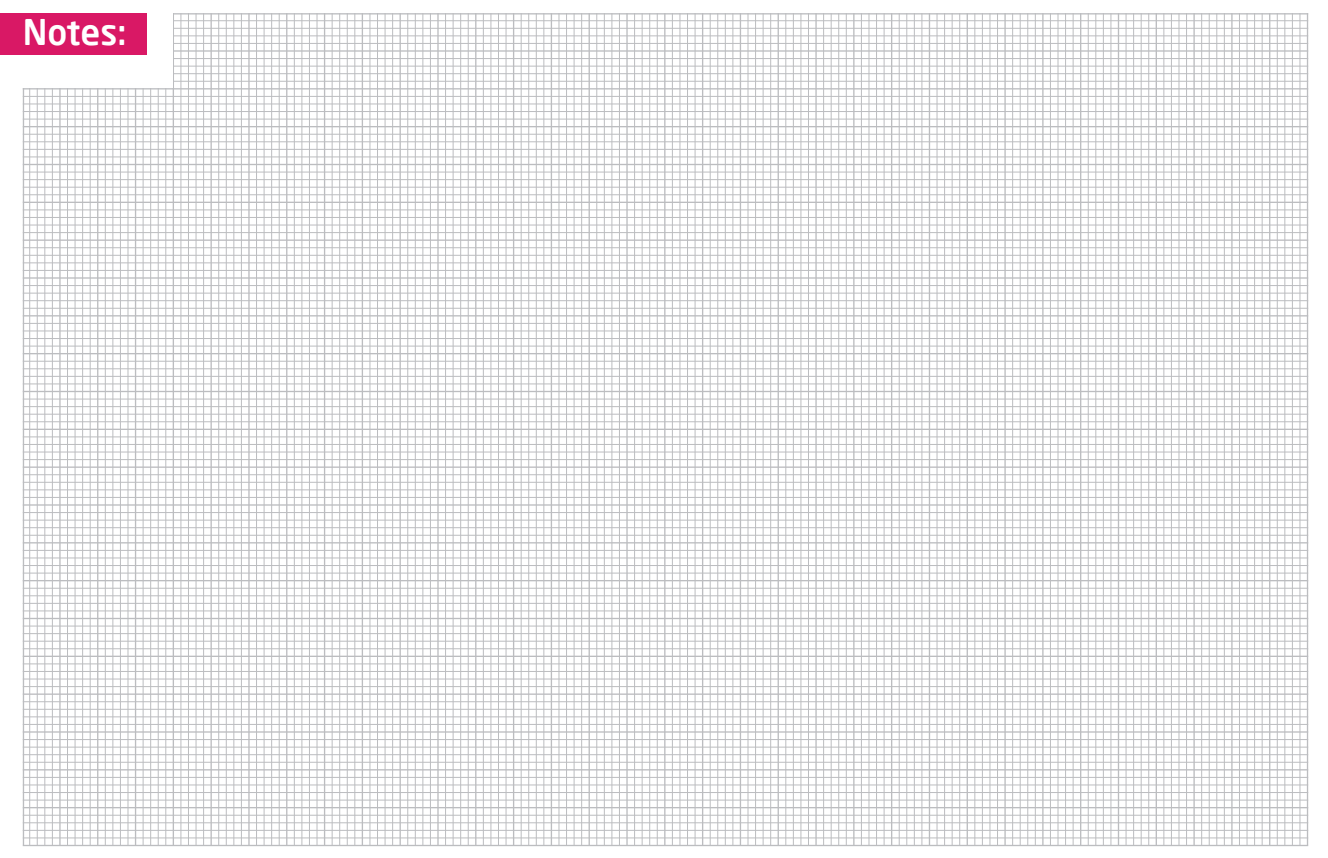

#### DISCLAIMER

All the products owned by MikroElektronika are protected by copyright law and international copyright treaty. Therefore, this manual is to be treated as any other copyright material. No part of this manual, including product and software described herein, may be reproduced, stored in a retrieval system, translated or transmitted in any form or by any means, without the prior written permission of MikroElektronika. The manual PDF edition can be printed for private or local use, but not for distribution. Any modification of this manual is prohibited.

MikroElektronika provides this manual 'as is' without warranty of any kind, either expressed or implied, including, but not limited to, the implied warranties or conditions of merchantability or fitness for a particular purpose.

MikroElektronika shall assume no responsibility or liability for any errors, omissions and inaccuracies that may appear in this manual. In no event shall MikroElektronika, its directors, officers, employees or distributors be liable for any indirect, specific, incidental or consequential damages (including damages for loss of business profits and business information, business interruption or any other pecuniary loss) arising out of the use of this manual or product, even if MikroElektronika has been advised of the possibility of such damages. MikroElektronika reserves the right to change information contained in this manual at any time without prior notice, if necessary.

#### HIGH RISK ACTIVITIES

The products of MikroElektronika are not fault – tolerant nor designed, manufactured or intended for use or resale as on – line control equipment in hazardous environments requiring fail – safe performance, such as in the operation of nuclear facilities, aircraft navigation or communication systems, air traffic control, direct life support machines or weapons systems in which the failure of Software could lead directly to death, personal injury or severe physical or environmental damage ('High Risk Activities'). MikroElektronika and its suppliers specifically disclaim any expressed or implied warranty of fitness for High Risk Activities.

#### **TRADEMARKS**

The Mikroelektronika name and logo, the Mikroelektronika logo, mikroC, mikroC PRO, mikroBasic, mikroBasic PRO, mikroPascal, mikroPascal PRO, AVRflash, PICflash, dsPICprog, 18Flprog, PSOCprog, AVRprog, 8051prog, ARMflash, EasyPIC5, EasyPIC6, BigPIC5, BigPIC6, dsPIC PRO4, Easy8051B, EasyARM, EasyAVR5, EasyAVR6, BigAVR2, EasydsPIC4A, EasyPSoC4, EasyAVR Stamp LV18FJ, LV24-33A, LV32MX, PIC32MX4 MultiMedia Board, PICPLC16, PICPLC8 PICPLC4, SmartGSM/GPRS, UNI-DS are trademarks of Mikroelektronika. All other trademarks mentioned herein are property of their respective companies. All other product and corporate names appearing in this manual may or may not be registered trademarks or copyrights of their respective companies, and are only used for identification or explanation and to the owners' benefit, with no intent to infringe.

© Mikroelektronika™, 2011, All Rights Reserved.

# SmartGLCD 240x128

If you want to learn more about our products, please visit our website at www.mikroe.com If you are experiencing some problems with any of our products or just need additional information, please place your ticket at www.mikroe.com/en/support If you have any questions, comments or business proposals, do not hesitate to contact us at **office@mikroe.com** 

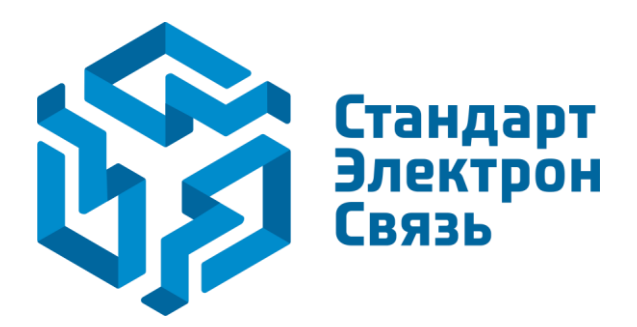

Мы молодая и активно развивающаяся компания в области поставок электронных компонентов. Мы поставляем электронные компоненты отечественного и импортного производства напрямую от производителей и с крупнейших складов мира.

Благодаря сотрудничеству с мировыми поставщиками мы осуществляем комплексные и плановые поставки широчайшего спектра электронных компонентов.

Собственная эффективная логистика и склад в обеспечивает надежную поставку продукции в точно указанные сроки по всей России.

Мы осуществляем техническую поддержку нашим клиентам и предпродажную проверку качества продукции. На все поставляемые продукты мы предоставляем гарантию .

Осуществляем поставки продукции под контролем ВП МО РФ на предприятия военно-промышленного комплекса России , а также работаем в рамках 275 ФЗ с открытием отдельных счетов в уполномоченном банке. Система менеджмента качества компании соответствует требованиям ГОСТ ISO 9001.

Минимальные сроки поставки, гибкие цены, неограниченный ассортимент и индивидуальный подход к клиентам являются основой для выстраивания долгосрочного и эффективного сотрудничества с предприятиями радиоэлектронной промышленности, предприятиями ВПК и научноисследовательскими институтами России.

С нами вы становитесь еще успешнее!

#### **Наши контакты:**

**Телефон:** +7 812 627 14 35

**Электронная почта:** [sales@st-electron.ru](mailto:sales@st-electron.ru)

**Адрес:** 198099, Санкт-Петербург, Промышленная ул, дом № 19, литера Н, помещение 100-Н Офис 331